#### Links to instructions in this document:

- Add an activity or resource to your course
- Add or edit information in an activity or resource
- Edit settings for an activity or resource / Links to recommended settings
- Move the activity or resource to a different position in the section (or a different section)
- Delete an activity or resource

### Add an activity or resource to your course

At the bottom of each section of your course are **two methods** to add course content, depending on what type you want to add to the section you are currently in. Whatever type you add will be added to the bottom of the section ready for you to add your own content to it.

<u>Method 1:</u> The most often used method to add course content to a section is to click **Create learning activity** to access the different types of course content. A window appears showing all of the options from which to choose. (see below)

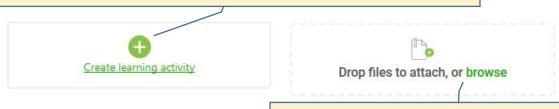

Method 2: If you need to add a file saved on your computer with no explanations needed for the student, you can drag it to this place holder or click to **browse** to find it on your computer.

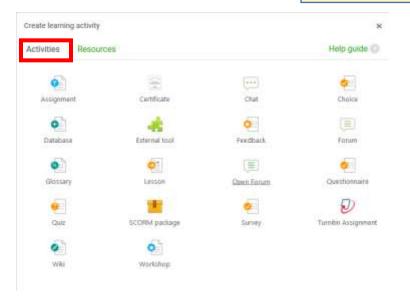

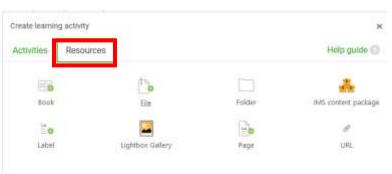

After clicking **Create learning activity** you see two tabs (Activities and Resources) filled with all the types of course content you can add to your course.

Select the one you want and it is added at the **bottom** of the section ready for you to add information into it.

### Add or edit information in an activity or resource

Right after adding an activity or resource, the "Edit settings" window automatically appears for you to add the information you want students to see.

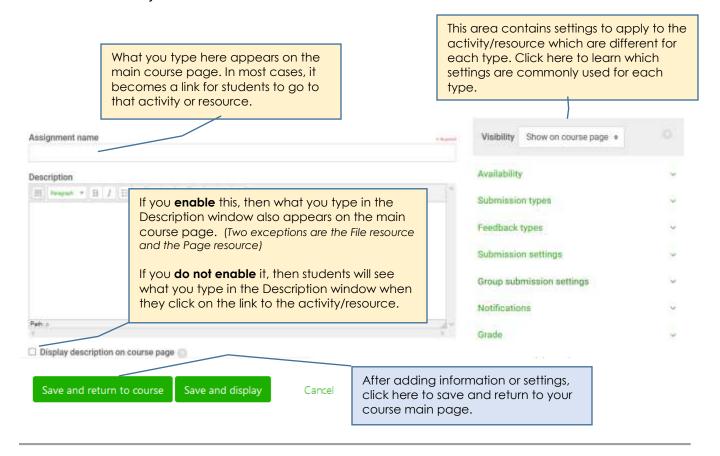

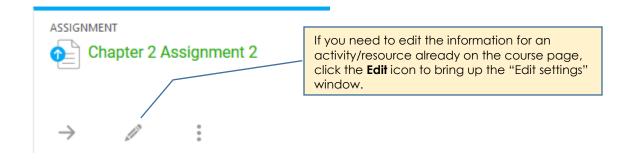

## Edit settings for an activity/resource

Note: Links to recommended settings for often used activities/resources are at the bottom of this page.

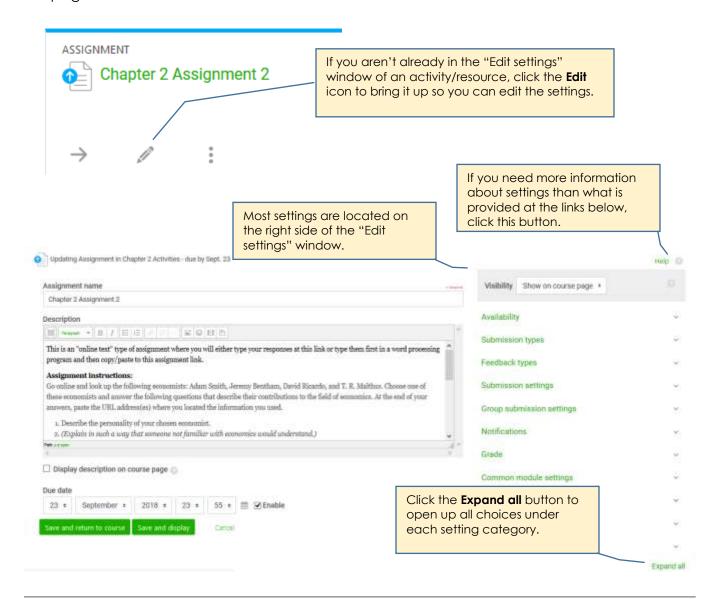

#### Links to recommended settings for common activities or resources

| <u>Label</u> | <u>Assignmen</u> | <u>nt</u> – online text type       |
|--------------|------------------|------------------------------------|
| <u>Page</u>  | <u>Assignmen</u> | $\underline{t}$ – upload file type |

Book Quiz

URL Discussion Forum

File Lesson

Folder Student Feedback

### Move an activity or resource

The steps on these two pages show you how to move an activity or resource to a different position in the same section or to a different section. (*Use the same steps no matter what type of activity or resource it is.*)

### Move to a different position in the same section

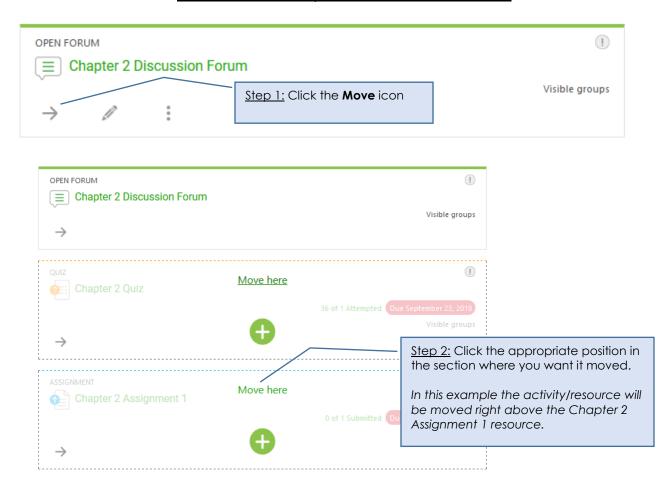

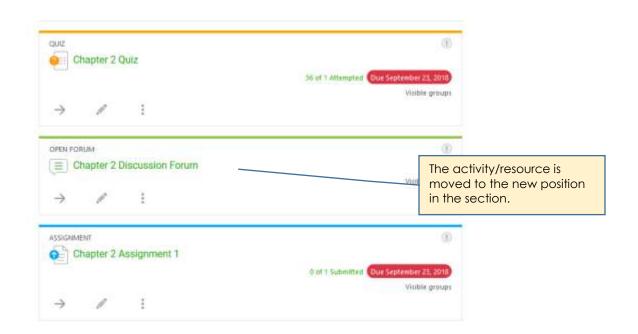

## Move to a different position in a different section

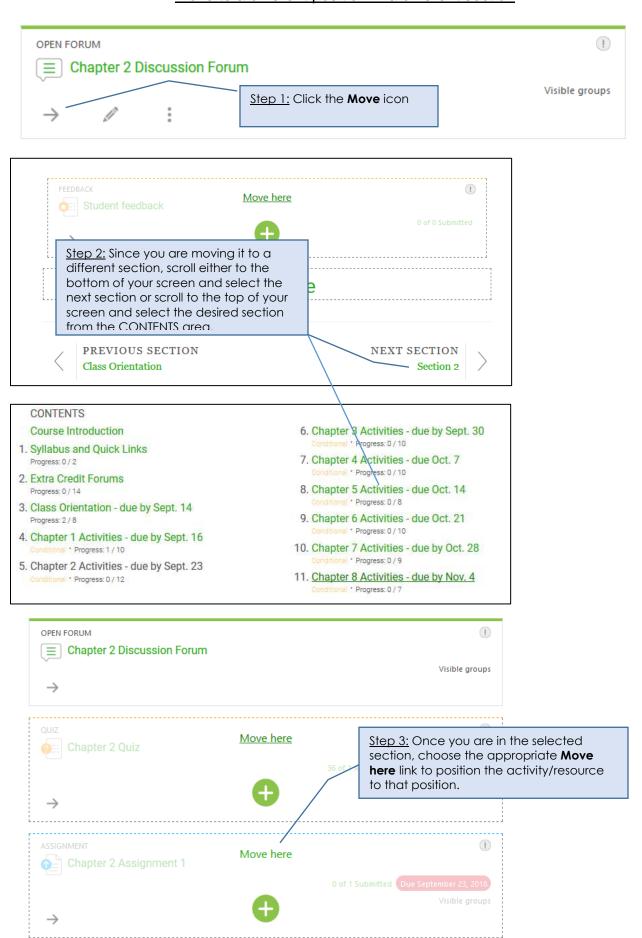

# Delete activity/resource from a section of your course

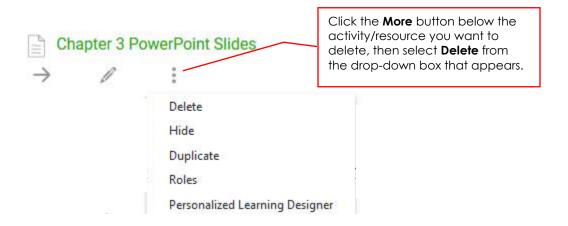